# **Adding PayPal, Facebook, or other affiliate vendors to your website**

The affiliates feature of your **Website Service** allows you to easily add vendor/partner logos and links to your website without dealing with the HTML code of each company. On the affiliates page, you can enter the vendor code or customer number and then enable the affiliate logo. That means you can add PayPal, Amazon, Facebook, Twitter, and other popular affiliate vendors to your website with the click of your mouse. Only Site Admins can manage the **Aff iliates**.

#### **Where do I find it?** の

You can find the [Affiliates](https://manage.rescuegroups.org/affiliates) page by going to **Website > Affiliates**.

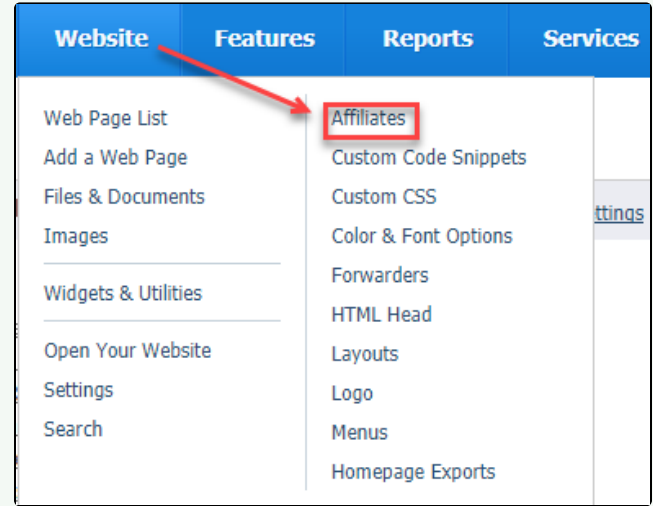

#### **On this page:**

- [Enabling affiliates](#page-0-0)
- [PayPal:](#page-1-0)
	- o [How to add the built-in PayPal button to your page](#page-1-1)
	- <sup>o</sup> [Creating a recurring PayPal donation button](#page-1-2)
- <sup>o</sup> [Subscribe Buttons](#page-3-0)
- [Facebook](#page-3-1)
- [How to Add Your Own Custom Affiliate](#page-3-2)
- [Centering your affiliate button](#page-3-3)

The following actions are available for Affiliates with the specified service and user roles:

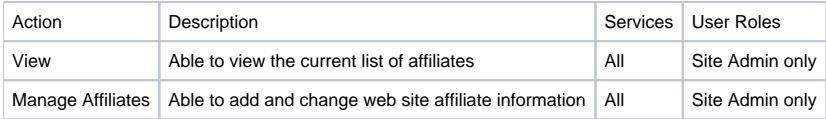

# <span id="page-0-0"></span>Enabling affiliates

To enable the affiliate vendors of your choice on your website, simply click and save.

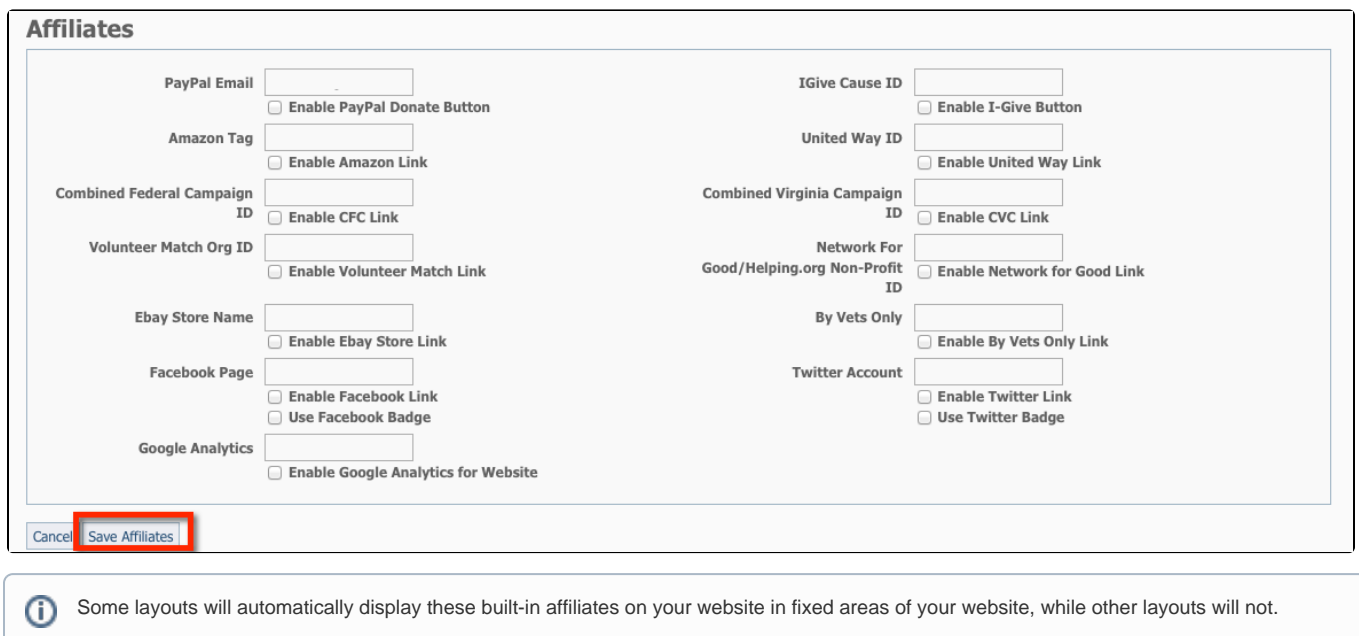

If the layout you have chosen does not automatically display the affiliate, you can manually add them to your web pages using the **Code Snippets** feature. See this guide for more information about code snippets.

# <span id="page-1-0"></span>PayPal:

Enter your organization's **PayPal account email address** and click the checkbox to enable the logo.The website will automatically create the button using the account information you provided. You will now be able to add it to any page using the built-in custom tags feature.

### <span id="page-1-1"></span>How to add the built-in PayPal button to your page

When editing a webpage:

- 1. In the text editor, click on the Blue Paw Icon to bring up a list of built-in custom code snippets. This icon is highlighted in blue below. ESource | Q | E| ぷ | ↓ 电 电 选 脑 | 占 \\* 的生国 2 画画图  $\rightarrow$ **E** O **El C** Code Snippets  $\rightarrow$  97 – 974 в  $\boldsymbol{I}$ п abe  $X_2$   $X^2$ 狂 田 佳 雅 サ 碱 里 三 Styles - Format Font  $Size A_1 - A -$ ● 图 ?  $\ddot{}$ 2. Scroll until you see, the **Built-in: PayPal Donation Button** 3. **Click on Built-in: PayPal Donation Button** and it will insert the tag {PayPal/}.
	- 4. **Save the page.**
	- 5. When viewed outside of the editor, you will see a PayPal donation button.

You should now see the PayPal donation button on your web page.

#### **NOTE:** ⊘

You can create a custom PayPal button by creating a Custom Code Snippet and adding that code snippet to any web page or content area. See the Custom Code Snippet section of this guide.

### <span id="page-1-2"></span>Creating a recurring PayPal donation button

To create a recurring donation PayPal button option:

- 1. Log in to your organization's PayPal account directly
- 2. Create either a **Donation** button or **Subscribe** button in PayPal.
- **3.** Add the button code to your RescueGroups.org via the [custom code snippets feature](https://userguide.rescuegroups.org/x/d4IO).

Here's an example of a donation button and the option it creates for a donor to specify making their donation recurring.

### **Donate Buttons**

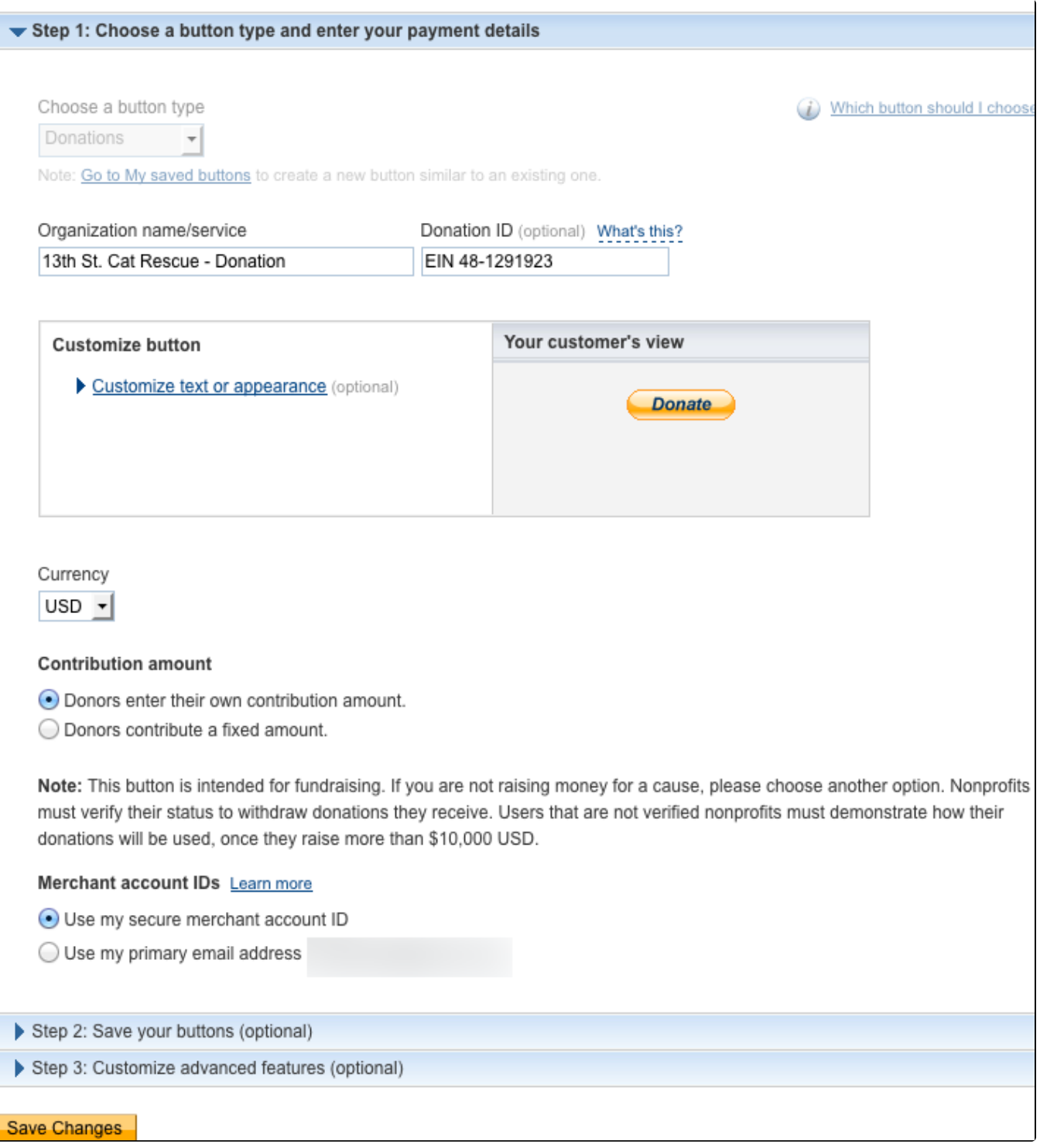

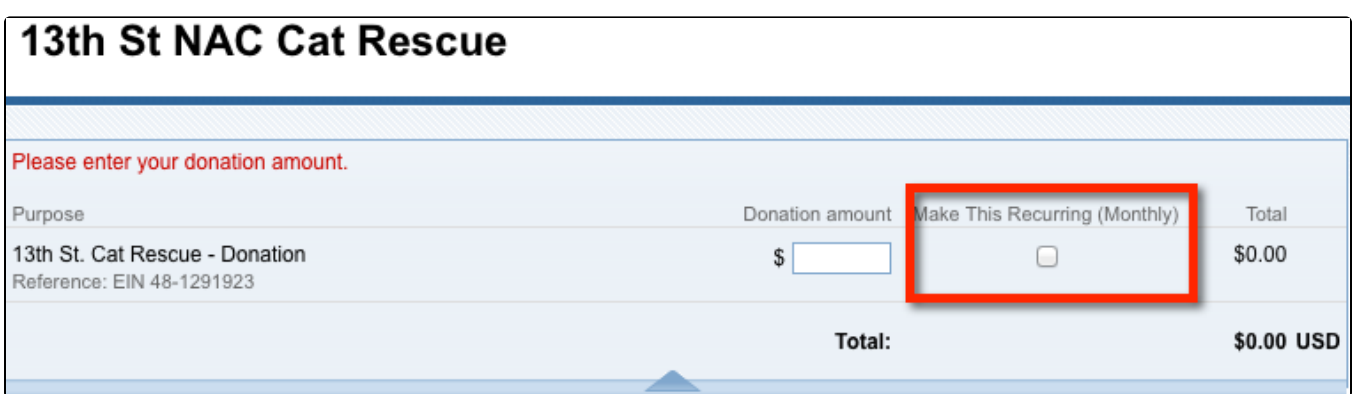

## <span id="page-3-0"></span>**Subscribe Buttons**

You can also create subscribe buttons and add individual buttons to your website with monthly subscriptions amounts. Example: create a \$10 subscribe button, a \$20 subscribe button.

## <span id="page-3-1"></span>Facebook

Λ Do not enter<http://www.facebook.com/> Only add the part of the URL that comes after pages or if you have a vanity name, just enter the name of your page.

For your Facebook page enter:

```
/pages/yourorganization/365971463291
```
or

**yourorganization**

# <span id="page-3-2"></span>How to Add Your Own Custom Affiliate

If you do not see an affiliate you'd like to add, you can add your own affiliates by using the instructions in the chapter **How to Add Custom HTML to a Web Page** feature. See this guide for instructions.

# <span id="page-3-3"></span>Centering your affiliate button

To center the button for an affiliate like PayPal, add the following code to the beginning of the code snippet that's generated for you:

<div align="center">

Then at the very end of your button code close the tag with

</div>

What this code is doing is telling your code to be enclosed in this element and to be aligned center.

## Popular Questions

Topics:

- [paypal](https://userguide.rescuegroups.org/questions/topics/11599915/paypal )
- [twitter](https://userguide.rescuegroups.org/questions/topics/32309262/twitter )

No questions found.

### **Have a question about this topic?** Ask quest